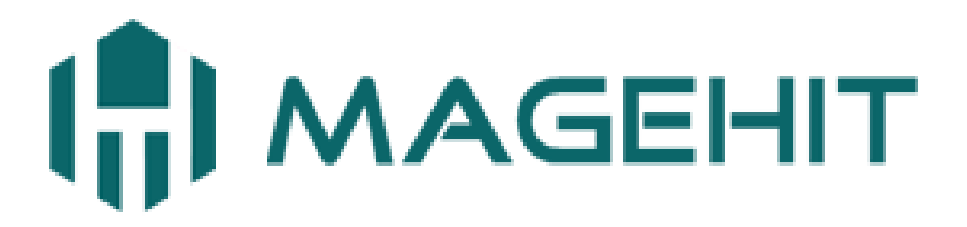

Website: [http://magehit.com](http://magehit.com/) Contact: [sale@magehit.com](mailto:sale@magehit.com)

# **Daily Deal Guide**

Version 2.0.0 – March 2015

## **Frontend Overview**

**Deals sidebar block: Today's Deal, Active Deals, Deals of week**

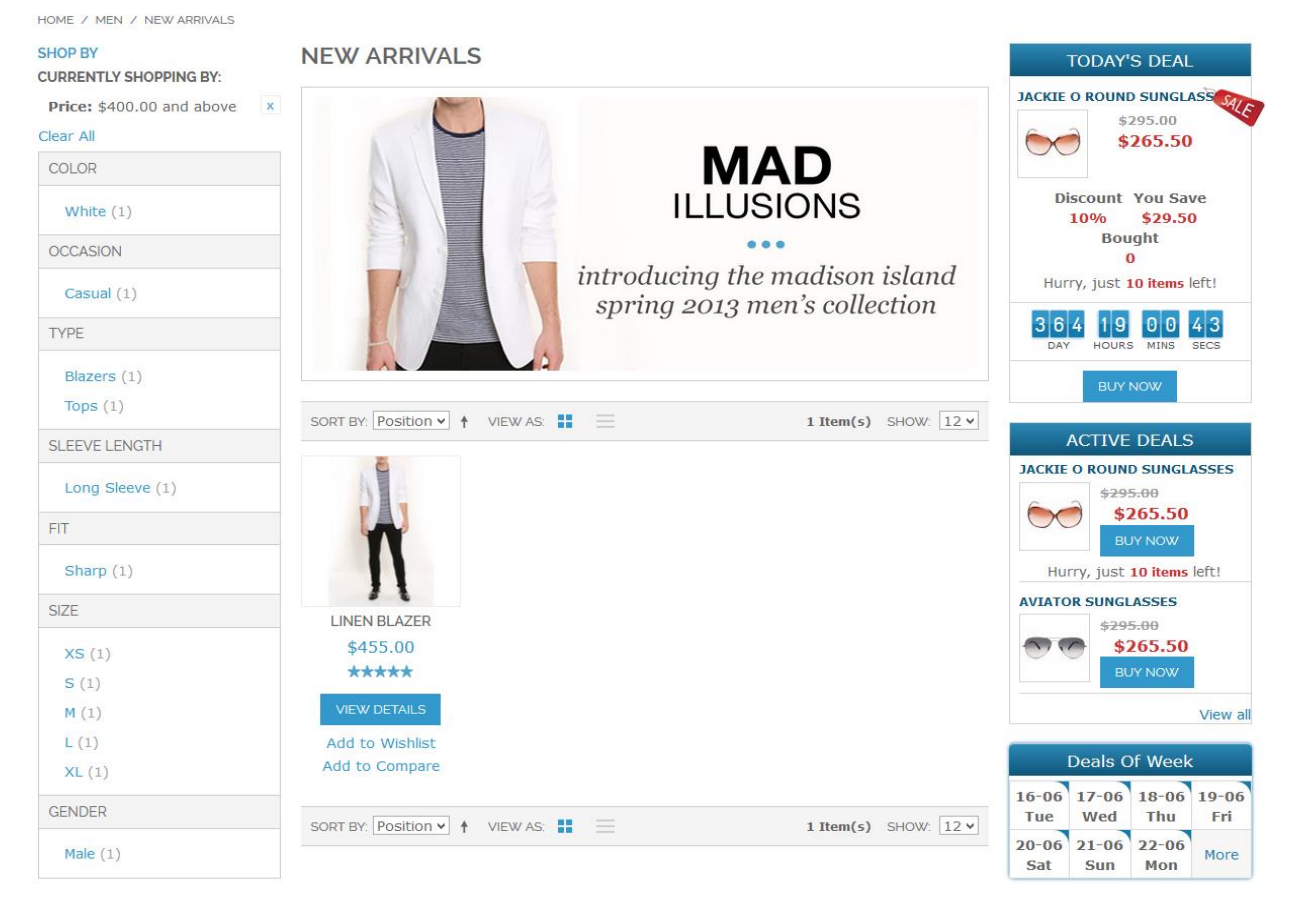

#### **Daily Deal on the product page**

HOME / JACKIE O ROUND SUNGLASSES

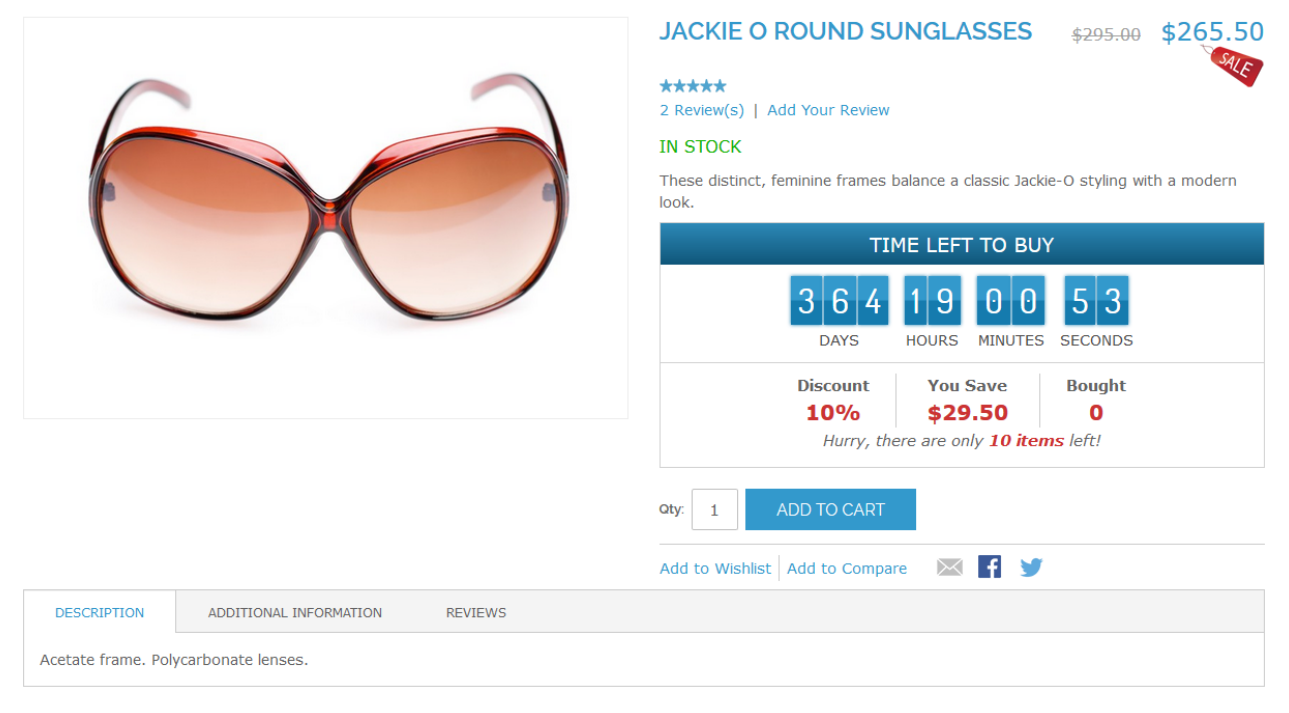

#### **Daily Deal Page: Active Deals, Past Deals, Upcoming Deals**

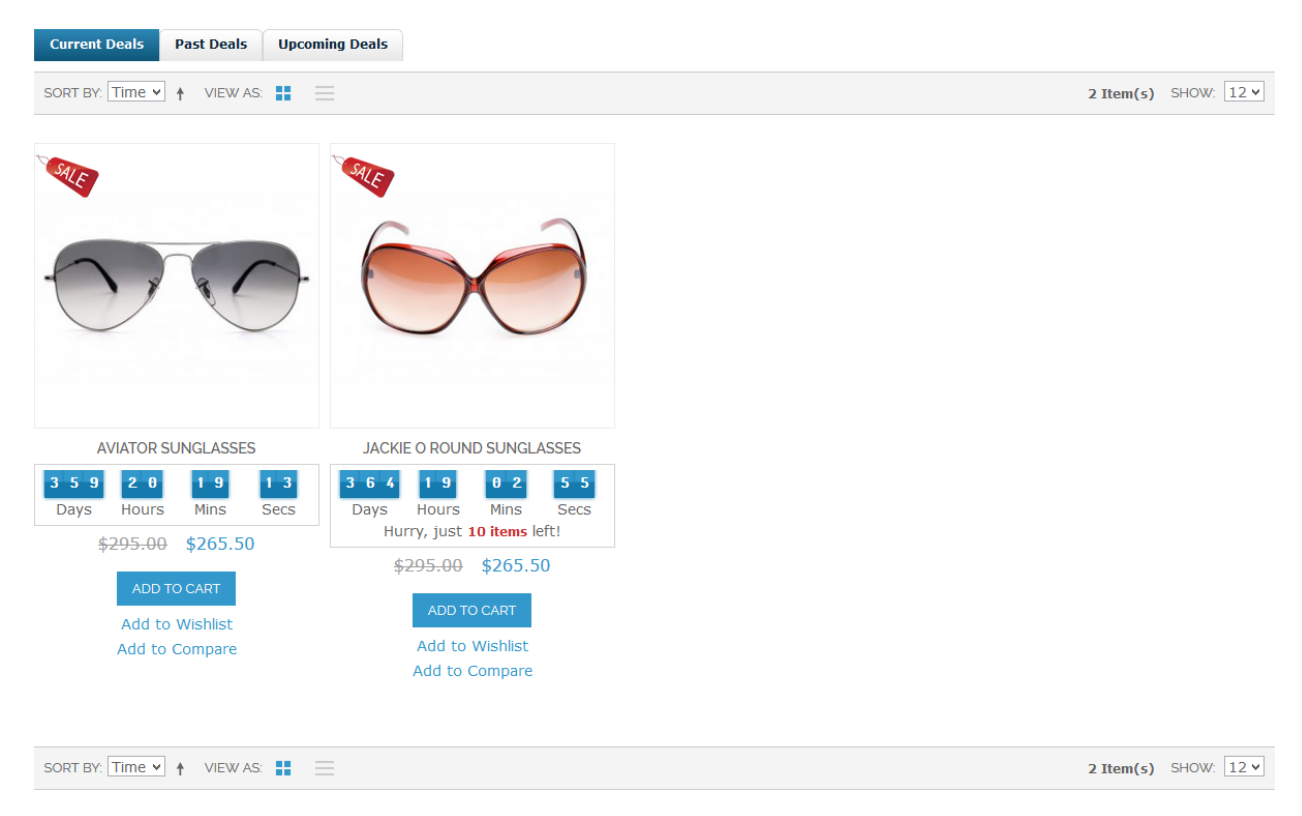

### **Configuration**

### Go to **System** => **Configurations** => **Mage Hit** => **Daily Deal Pro** (or **Daily Deal Pro** => **Configurations**) to configure the module.

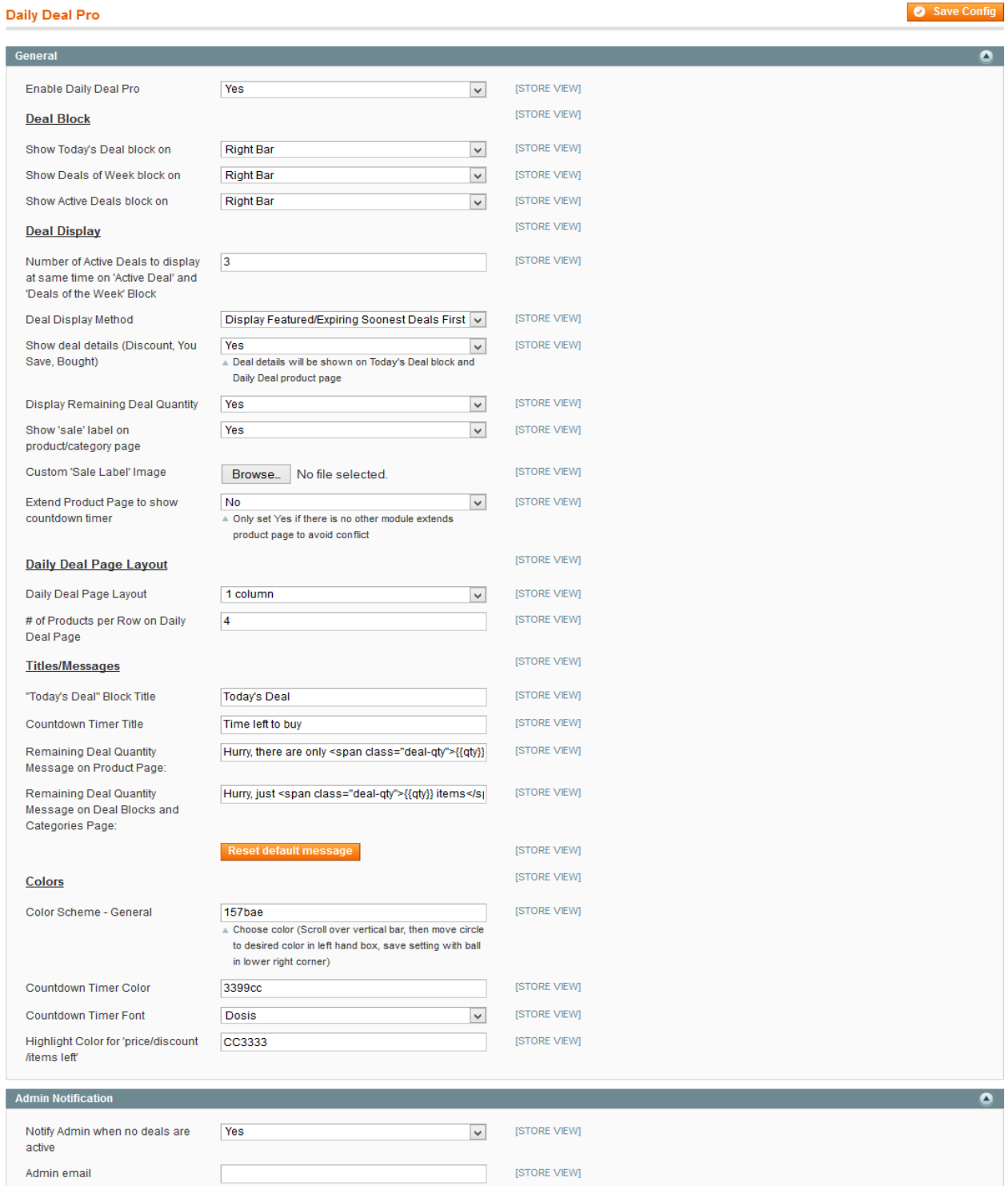

- In the **Enable** field, select **Yes** to enable the module.
- In the **Show Today's Deal block on** field, select the position that you want to display the Today's Deal block on (right bar, left bar or disabled).
- In the **Show Deals of week block on** field, select the position that you want to display the Deals of week block on (right bar, left bar or disabled).
- In the **Show Active Deal block on** field, select the position that you want to display the Active Deal block on (right bar, left bar or disabled).
- In the **Number of Active Deals to display at same time on "Active Deal" and "Deals of the week" block** field, specify a number.
- In the **Display Method** field, select the way to display: **all current deals randomly, featured/expiring soonest deals first or featured deals randomly**.
- In the **Show Deal detail** field, select **Yes** if you want to show deal's details: Discount, You Save, Bought.
- In the **Display Remaining Deal Quantity** field, select **Yes** to show the remaining quantity of the deal.
- In the **Show 'sale' label on product/category page** field, select **Yes** to show an image for the sale label on these pages.
- **↓** In the **Custom 'Sale Label' Image** field, select the image that is used to replace the default image for the sale label.
- In the **Extend product page to show countdown timer** field, select **Yes** to display the countdown timer on the product page.
- In the **Daily Deal Page Layout** field, select the layout for the deal page.
- In the # **of Products per Row on Daily Deal Page** field, specify a number of deals that you want to show per row.
- **↓** In the **Countdown Timer Title** field, insert the title for the countdown timer block.
- In the **Remaining Deal Quantity Message on Product Page** field, insert your phrase (html supported).
- In the **Remaining Deal Quantity Message on Deal Block and Categories page** field, insert your phrase (html supported).
- If you want to use our original messages, click on the button **"Reset default message"**.
- $\text{■}$  In the **Colors** selection: You can select the custom color for the countdown timer, countdown timer font, deal block and deal page

### **Manage Deals**

### **Add new deal**

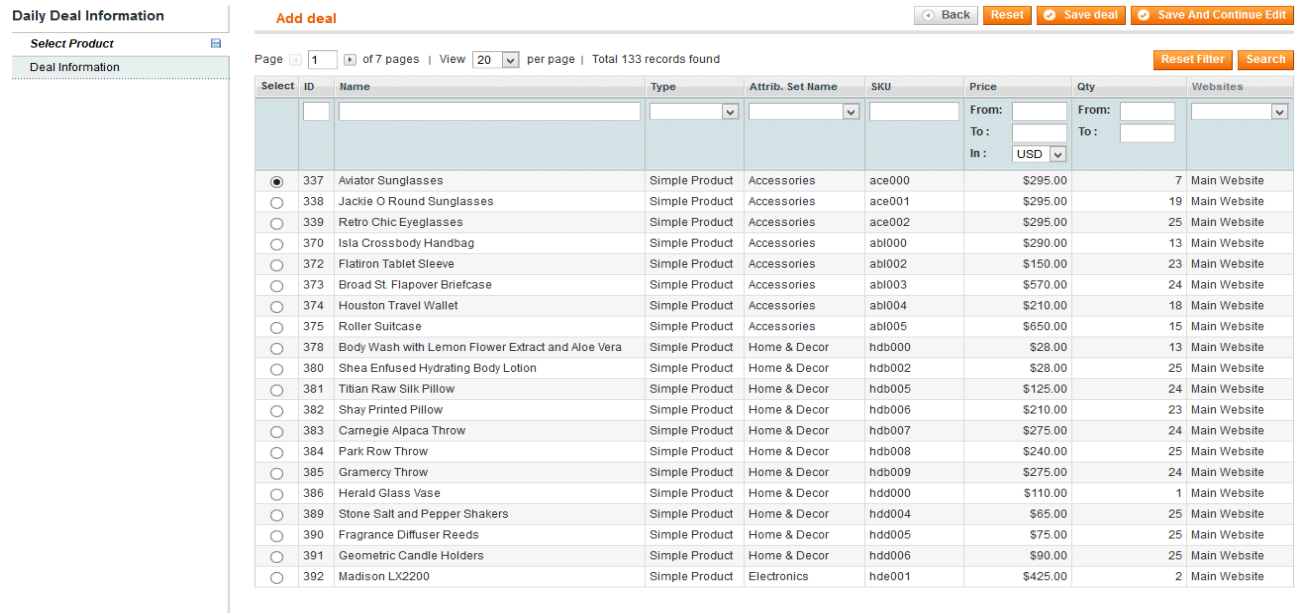

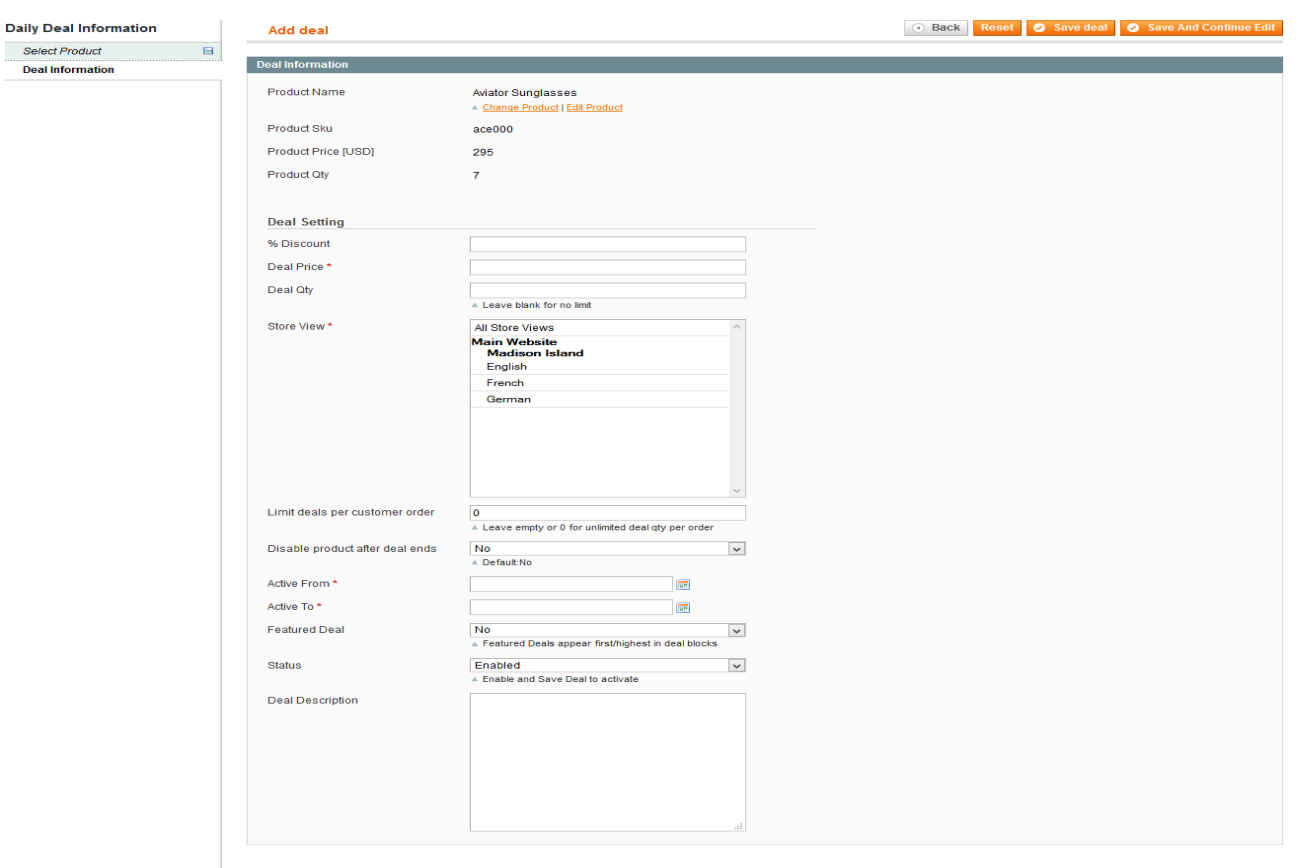

### **Deal Generator**

The Daily Deal Pro supports you to process the running deals automatically since a defined specific rule – deals will be generated automatically.

#### **Add New Deal Generator**

- $\text{■}$  In the **Deal Generator Title** field, insert a title.
- **↓** In the **Set Product discount** field, specify a discount amount by fixed amount or by percentage.
- In the **Limit quantity of each sale item to** field, insert limited quantity for each sale (can be a number or range).
- In the **Set the number of product on sale at the same time** field, specify a number. You can choose to have all products on sale at the same time or only few of them (per product quantity that you select at the Select Product tab).
- ↓ In the **Set number of days in advanced** field, specify a number of days that the deal will be generated.
- In the **Deal Duration Cycle (in hours)** field, specify the active time for each deal before rotating to the next deal.
- In the **Deal Generation method** field, select to run deals randomly or sequentially (in the case you choose to have limited numbers of products in group on sale at one time).

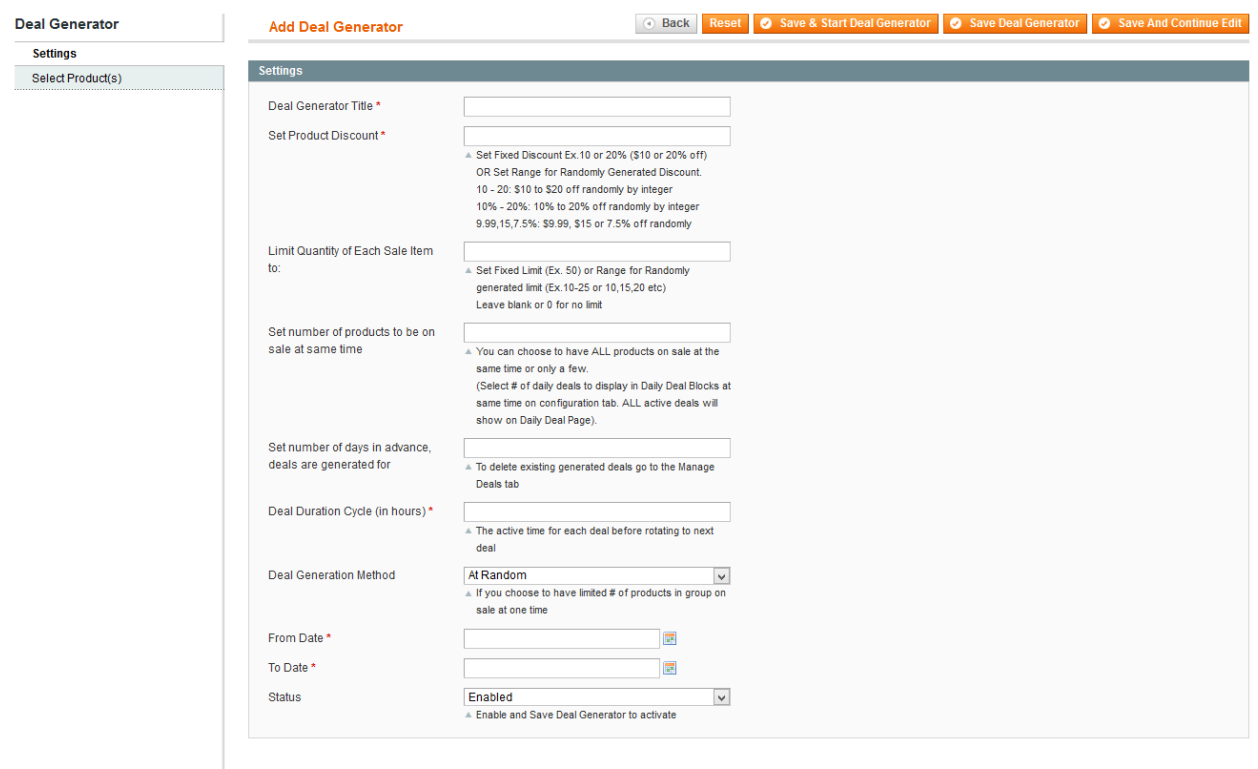

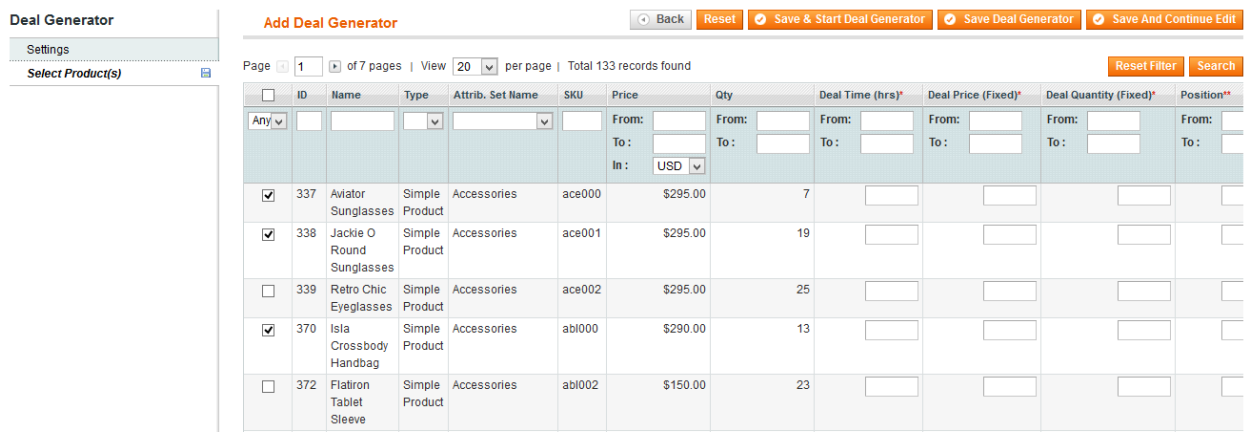

## **Manage deals by day**

#### **Manage Deals by Day**

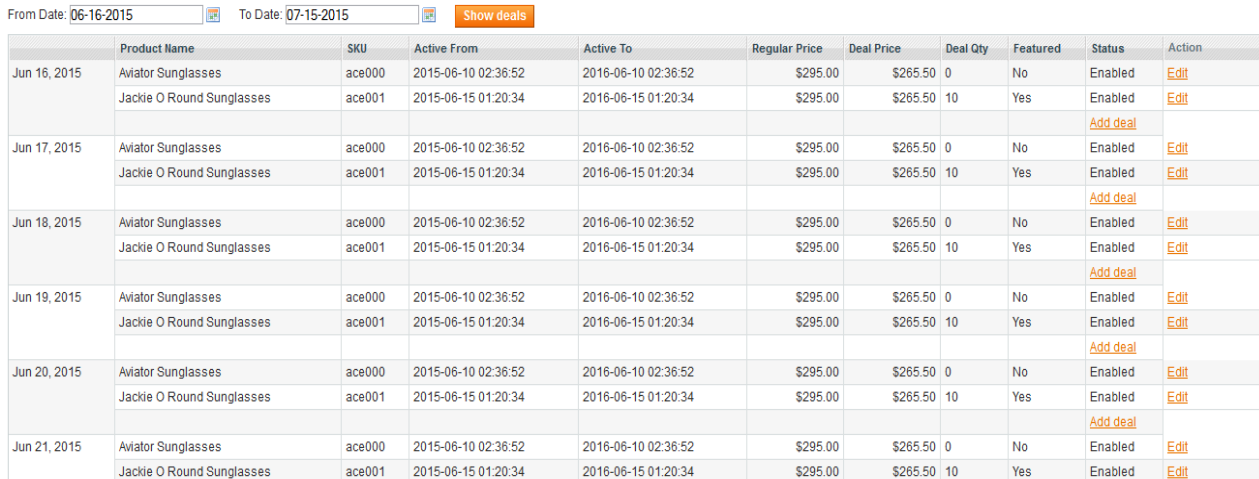